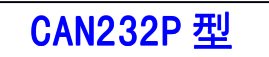

世界唯一 USB/RS-232/RS-485/422 通用的

# 通用串口/CAN 转换器

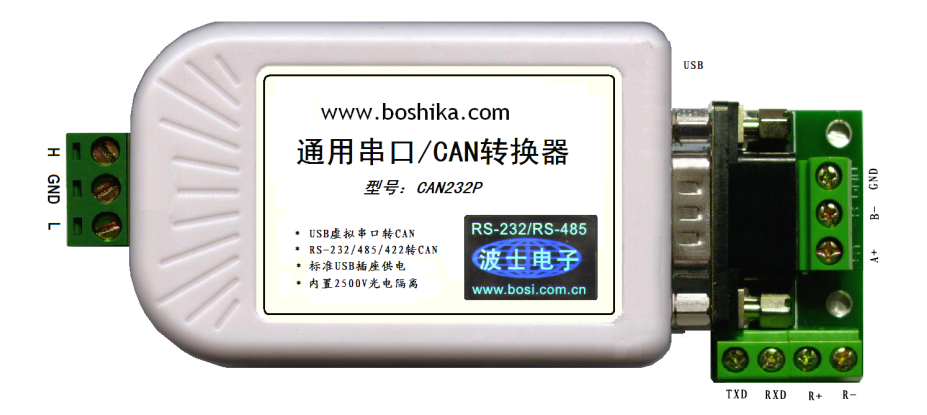

波仕 CAN232P 型通用串口/CAN 转换器秉承波仕转换器的一贯特色:具有超小型的外形 (80\*23\*47mm),USB/RS-232/RS-485/RS-422 通用,其中 USB 虚拟成为本地 COM 串口。使用 USB <sup>口</sup> 时无需供电,而且是用串口通信程序来实现复杂的 CAN 协议通信。

波仕 CAN232P 是世界上最小的、也是使用最简便的通用串口/CAN 转换器、实现了 USB、RS-232、RS-485、RS-422 与 CAN 协议的透明转换。产品本身自己带通信设置功能。CAN232P 是波仕新 一代专利产品,谨防假冒!专利号:201120197328、200630307752。

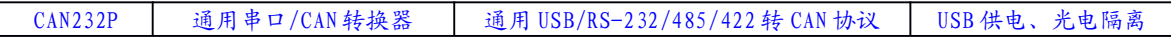

波仕通用串口/CAN 转换器实现 USB/RS-232/RS-485/RS-422 与 CAN 协议的透明转换、透明带 标识转换。其中 USB 口可接计算机供电并且转换为虚拟串口, 也可接 USB 电源仅仅用于供电。产 品采用高性能低功耗通信芯片,内置高性能微处理器,具有抗干扰性强,通信稳定的特点,可广 泛应用于各种场合的 CAN-串口通信和工业控制领域。产品本身可将自己的 USB 口或串口接到计 算机后用配置程序进行串口和 CAN 的通信格式设定,然后用串口通信程序实现 CAN 协议的通信 。

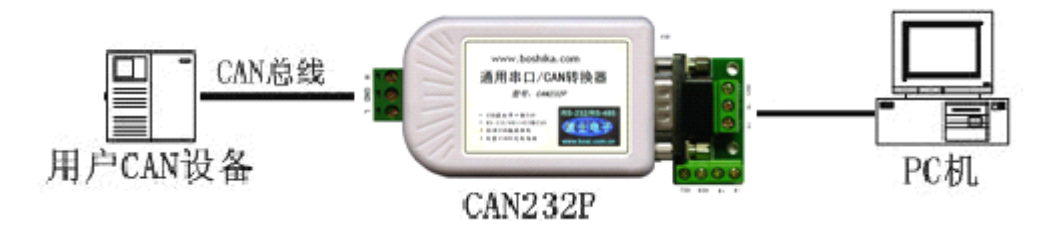

### 硬件安装

将 CAN232P 型串口/CAN 转换器通过配套的 USB 延长线(A 型 USB 口到 A 型 USB 口)外插到配 套电源的 USB 口或者计算机的 USB 口。外插计算机 USB 口时既可以供电, 也生成 USB 虚拟串口。

波仕 CAN232P 产品的 RS-232/485/422 串口端是一个 DB-9 针座, 具有 RS-232、RS-485、RS-422 全部引脚。当作为 RS-232 口时与 PC 机的 DB-9 针 RS-232 口的 2、3、5 脚分配完全相同。作为 RS-422 时, T+、T—是指从 CAN232P 向外发送。注意 RS-485 和 RS-422 通信时建议要接地线 (5 脚)。RS-485/422 无须跳线选择。RS-485/422 信号的参考地线与 RS-232 的 GND 是一样的。当 CAN232P 的 USB 口接到计算机,并且用计算机的 USB 虚拟串口通信时是不需要电源的。

 $\overline{\phantom{0}}$ 

|          |      | ↵          |            | C   |      |       |              |
|----------|------|------------|------------|-----|------|-------|--------------|
| $RS-232$ |      | <b>RXD</b> | <b>TXD</b> | GND |      |       |              |
| RS-485   | A    |            |            | GND |      |       |              |
| RS-422   | $T+$ |            |            | GND | $R+$ | $R$ — | $\mathbf{r}$ |

DB-9针(公)端的引脚分配如下:

用于设置参数时需要用导线将端子板上的 R+接 GND (6 脚与 5 脚短接), 设置完毕后断开导 线并且重新加电源。

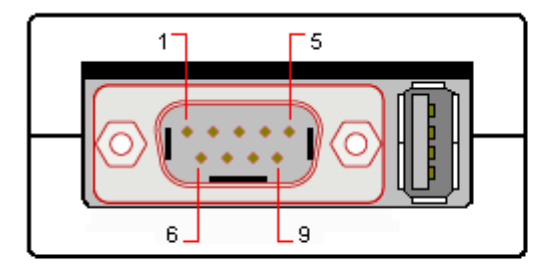

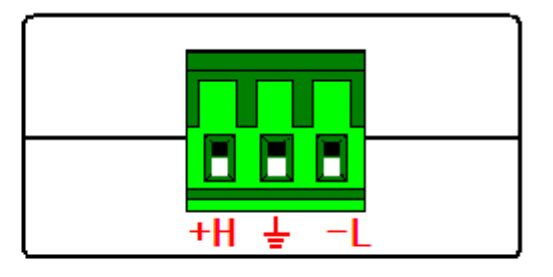

CAN

RS-232/485/422 **USB** 

### **性能**

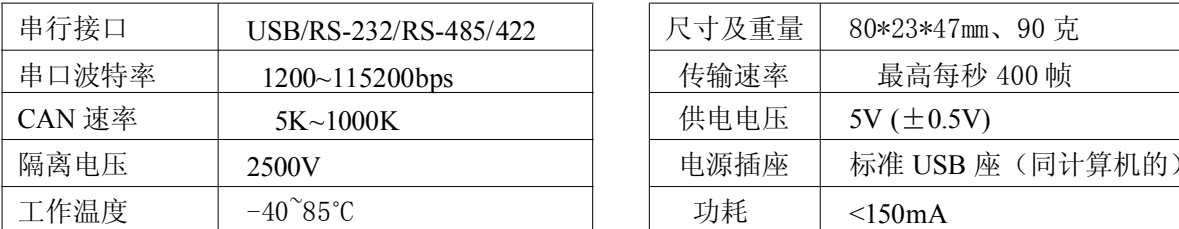

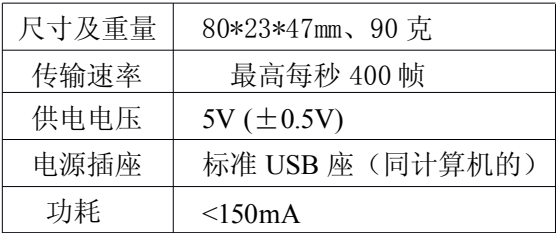

## **软件安装**

#### **1** 、**USB** 虚拟串口软件

CAN232P 配套有一根 1 米长的 USB 延长电缆。这根 USB 电缆既可以作为供电电缆(接配 套的带 USB 插口的电源或者计算机的 USB 口),也可以作为 USB 虚拟串口通信的电缆。当 USB 作为虚拟串口通信使用时,需要安装虚拟串口软件,该软件同波仕 USB232GH2 系列转换器的软 件。直接运行对应操作系统下的安装软件即可。

用户可以查看"控制面板"的"系统\设备管理器\端口", 就会发现自动分配给 CAN232P 一个新的 COM 口号码。记住这个 COM 口号码。如果要更改 COM 口号码,比如在 Windows XP 下,桌面→我的电脑\属性→硬件→设备管理器→端口→通信端口(找到 CAN232P 的串口)\属性 →端口设置→高级→COM 端口号,用户就可以更改 COM 口号码了。可以强行改为已经被占用的 COM 口的号码。产品的 USB 虚拟串口、RS-232 口、RS-485 以及 RS-422 口发送的数据都将被 转换为 CAN 协议信号, 所以使用时不要同时发送。CAN 端收到的信号被同时送到 USB 虚拟串 口、RS-232 口、RS-485 以及 RS-422 口。

#### **2** 、通信配置工具软件

#### 波仕卡**: RS-232/RS-485 RS-232/RS-485 全面解决方案**

用于设置参数时用导线将端子板上的 R+接 GND(6 脚与 <sup>5</sup> 脚短接)并且产品断电后再重新加 电进入设置状态。可以接计算机的 USB 口, 使用 USB 虚拟串口进行设置, 也可以使用端子板上 的 RS-232 或 RS-485 口, 但是不要使用 RS-422 口进行设置。CAN232P 的软件设置如图。

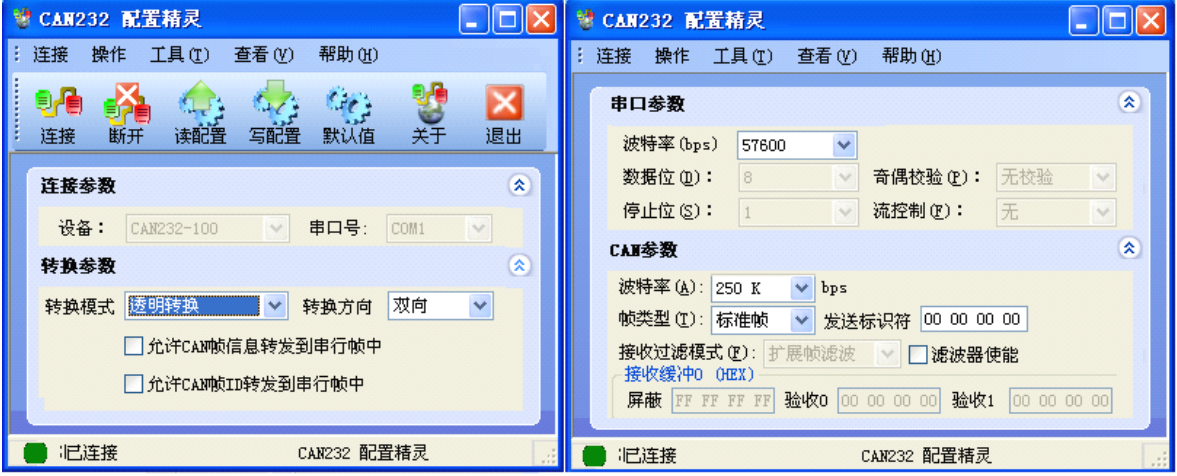

2.1 转换参数设置

转换模式:可选透明转换和透明带标识转换。

透明转换:透明转换方式下, CAN232P 接收到的一侧总线的数据就立即转换发送到另外一侧的 总线。这样以数据流的方式来处理,最大限度地提高了 CAN232P 的转换速度, 也提高了缓冲区 的利用率。透明转换会出现选项:允许 CAN 帧信息转发到串行帧中以及允许 CAN 帧 ID 转发到串 行帧中:在 CAN 总线数据转换到串行总线的时候,该使能决定是否将 CAN 报文的帧信息(数据长 度)、帧 ID 转换到串行数据中。如果需要选择是(打钩√),表示将 CAN 报文的帧信息、帧 ID 转 换到串行数据中,此时 CAN 的帧信息、帧标识符会一起送到串口。如果不需要,则不用选(去掉√), 表示 CAN 报文的帧信息或者帧 ID 不会转换到串行数据中。如果都不选,表示 CAN 报文的帧信息及 帧 ID 不会转换到串行数据中,此时串口只接收 CAN 的数据字节,这样串口的数据与 CAN 的数据完 全一样,原来的串口软件无须修改就可以直接使用。

透明带标识转换方式把串行帧中的"地址"自动转换成为 CAN 报文中的帧 ID。串行帧中的"地 址"为串行帧的起始字节, "地址"的长度由 CAN 报文的格式决定。若在配置时选择 CAN 报文 的格式为标准帧,则"地址"的长度为 2 个字节;若选择为扩展帧,则"地址"的长度为 4 个字 节。CAN232P 在转换时提取出这个"帧 ID"填充在 CAN 报文的帧 ID 域里, 作为该串行帧转发 时的 CAN 报文的帧 ID。在 CAN 报文转换成为串行帧的时候也把 CAN 报文帧 ID 转换在串行帧 中,但是帧信息不被转换。这样可以用串口数据模拟 CAN 协议的数据。详见产品光盘。

2.2 串口参数设置

串口波特率: 串口波特率在 1200bps~115200bps 之间可选。默认 57600。

- 2.3 CAN 参数设置
- (1) CAN 波特率:这里可以选择推荐的 15 种标准波特率,5K-1000K 可选。

(2) CAN 参数配置还包括帧类型和发送标识符配置。

帧类型分为标准帧发送和扩展帧发送。用户根据自己的需要选择要发送的报文类型即可。选择 标准帧,用户的数据将以标准帧格式发送,此时帧标识符是11 位有效,所以发送标识符只有后2位 有效;如果选择扩展帧,用户的数据则以扩展帧格式发送,此时帧标识符是 29 位有效,发送标识符 的 4 位都有效。帧标识符即本模块发送到 CAN 总线上的 ID 号码,标准帧为 11 位 ID,扩展帧为 29 位 ID.这里用户需要什么 ID,直接写入相应的框里,注意标准帧 11 位有效;扩展帧 29 位有效。

(3) CAN 接收过滤模式配置包括接收报文类型,屏蔽寄存器和滤波寄存器的设置。

滤波器使能无效时(框变灰)表示接收所有报文,有效时可选只接收标准帧和只接收扩展帧。用 户根据自己需要选择。选择接收所有报文,即关闭报文屏蔽滤波功能,此时,屏蔽寄存器和滤波寄存 器无须设置(框变灰),模块接收 CAN 总线上所有报文。选择只接收标准帧,此时可以设置屏蔽寄存 器和滤波寄存器来设置模块的屏蔽滤波功能。通过设置这两个寄存器,模块可以只接收符合条件的 标准帧报文。

屏蔽是用来设置报文 ID 要校验的位,1 表示该位需要校验,0 表示该位不需要校验。如果屏蔽 设置为 FF FF FF FF, 表示报文 ID 的全部位都要校验。验收是配合屏蔽一起使用的, 屏蔽需要校验 的位,加上验收在该位上设置的值.只有符合"与"条件才会被接收。因此,如果设置为 0x260 时, 总线上只有报文 ID 为 0x260 的报文,本模块才会接收。因为有 2 个验收寄存器所以可以同时接收 2 个 ID 的报文,当然也可以设置为一样。此功能可以屏蔽一些报文的接收, 提高总线的利用率。 注意标准帧是 11 位, 扩展帧是 29 位。

2.4 按键说明

默认配置:可以将其参数恢复成出厂的默认值。

写配置:在参数设定好之后,点击该按钮即将配置参数写入 CAN-RS232 转换器中。 读配置:查看配置状态,看是否正确。若不对,请检查 R+与 GND 短接后再软件配置。

设置完毕后断开端子板上的 R+与 GND(6 脚与 5 脚)的短接导线, 并且重新上电。现在 CAN232P 就是一个独立的透明串口/CAN 协议转换器了。

#### 3 应用说明及注意事项

模块配置完毕后,断开 R+与 GND,重新上电后即进入正常工作模式。现在 可以使用串口调试助 手等串口通信软件进行串口与 CAN 通信。若产品设置的是透明转换模式(注意:这是使能了帧信息 及 ID 转发的情况下),那么发送区填写需要发送数据(十六进制),点击发送按钮。接收窗口显示 CAN 的帧类型、帧 ID 和数据(十六进制)。注意:这是使能了帧信息及 ID 转发的情况下,如果关 闭此功能,收到的只是数据字节的内容,没有帧信息及帧 ID,即实现与串口通信一样的透明传输。

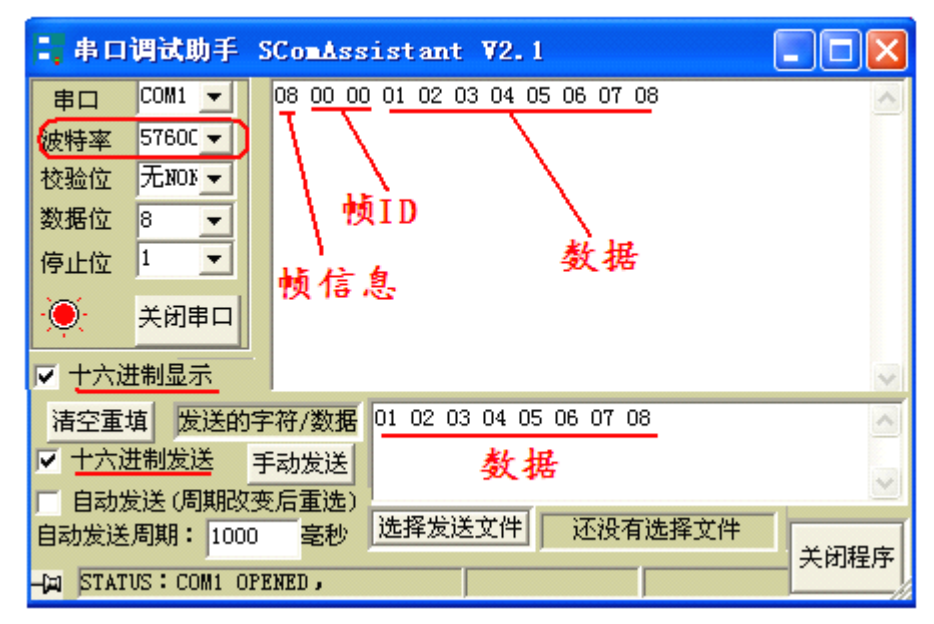

\*.在 CAN232P 的使用或者测试过程中,CAN 网络须加上一对终端电阻,否则可能致使通讯不成功。 \*.在"配置模式"和"正常工作"模式切换之后,必须重新上电一次,否则仍然执行的是原来的 工作模式,而不能成功的实现切换。断电再上电过程不要太短暂。

\*.由于 CAN 总线是半双工的,所以在数据转换过程中,必须保证两侧总线数据的有序性。如果两 侧总线同时向转换器发送大量数据,将可能导致数据的转换不完全。

\*.使用 CAN232P 的时候,应该注意两侧总线的波特率和两侧总线发送数据的时间间隔的合理性, 转换时应考虑波特率较低的总线的数据承受能力。比如在 CAN 总线数据转向串行总线的时候,CAN 总线的速率能达到数千帧每秒,但是串行总线只能到数百帧每秒。所以当 CAN 总线的速率过快时 会导致数据转换不完全。一般情况下, CAN 速度是串口速度的 2-3 倍, 数据流透明转换时, 串口 发送方的速度要<=串口接收方。CAN232P 传输速率最高每秒 400 帧。